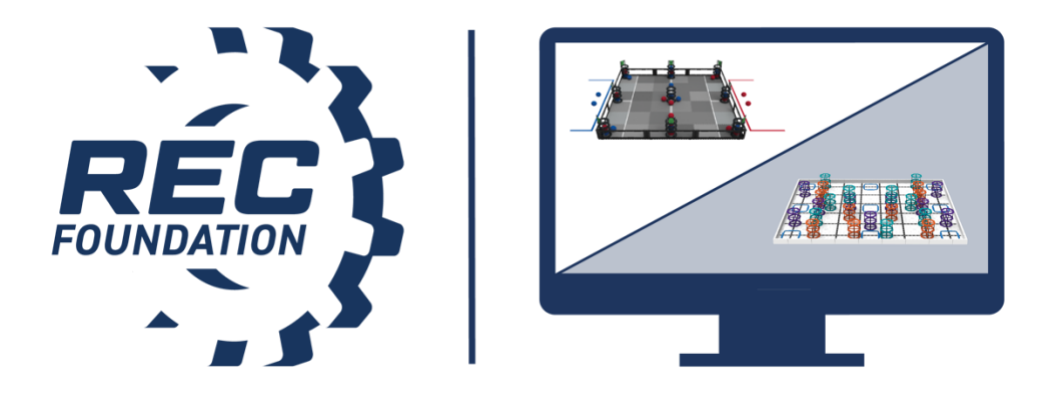

# **VEX IQ Challenge**

# **Live Remote Tournaments (LRT)**

**Team Setup & Instructions**

# **Table of Contents**

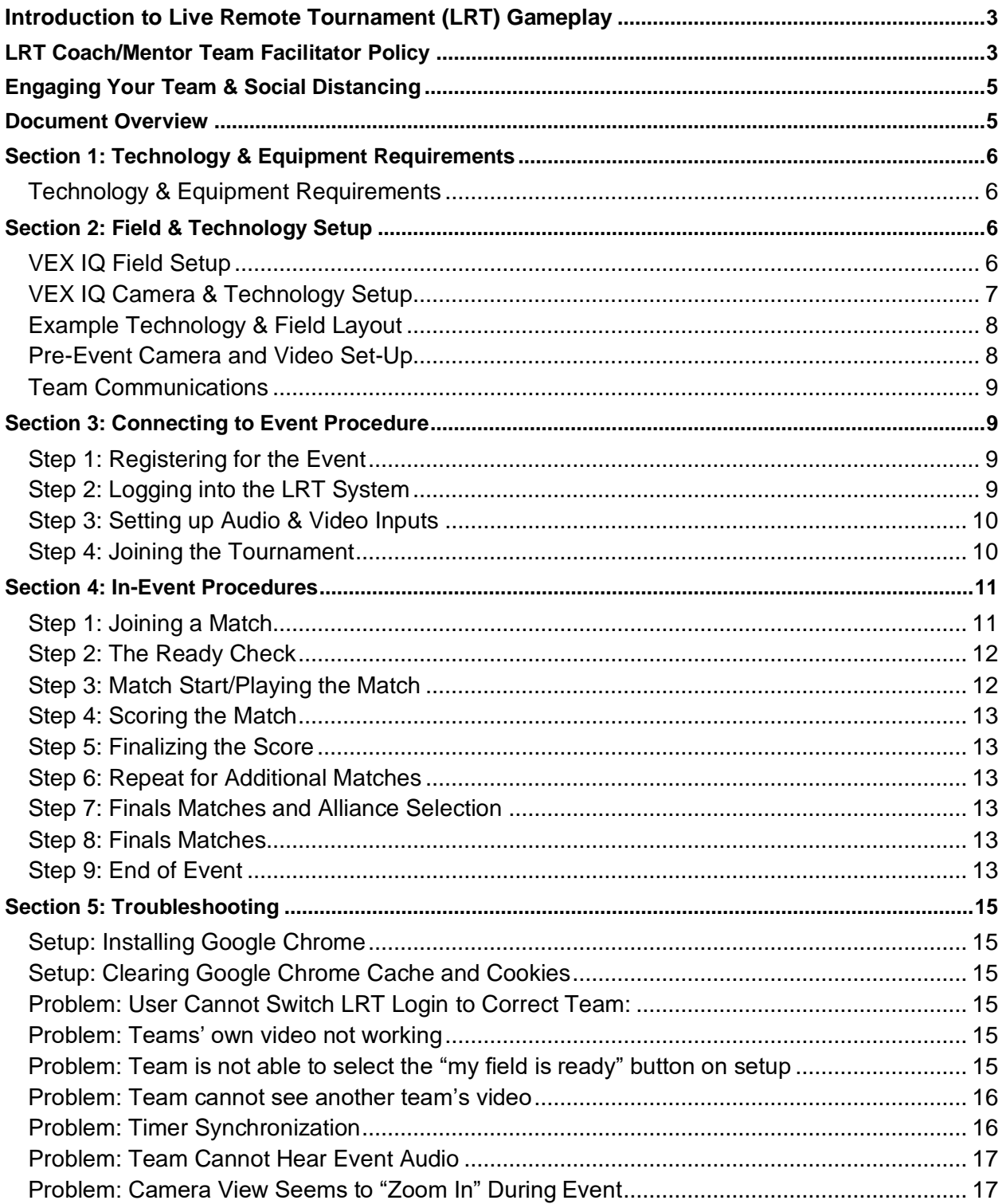

# <span id="page-2-0"></span>**Introduction to Live Remote Tournament (LRT) Gameplay**

Live Remote Tournament (LRT) gameplay is a new format developed by the REC Foundation for the 2020-2021 competition season. LRT gameplay allows teams to compete remotely in live interactive competitions using a web-based portal through RobotEvents.com. The purpose of this document is to outline the technical requirements, equipment set up, and event instructions for registered VIQC teams to compete in Live Remote Tournaments.

Teams participating in Live Remote Tournaments must be proactive and detail oriented in preparing for and participating in these events. Many aspects of the competition that might have been handled by volunteers, including proper field setup, and reset, and ensuring teams are on the field for their upcoming match are responsibilities that now fall to team members and their designated adult team Facilitator - the coach or other responsible adult who will be supervising students during the event. Failure to follow proper procedures may result in substantial delays to the event and/or an inability of a team to participate in the event.

In a Live Remote Tournament, the VIQC Rise Above Teamwork Challenge is played by an Alliance composed of two Teams operating under driver control. Each Team competes on a separate field (i.e., there are two Robots, two Teams, and two fields in each Match). An Alliance's score at the end of a Match is calculated by combining the fields of each Team. The object of the game is to attain the highest score by Scoring and Stacking Risers in Goals, Completing Rows, and Completing Stacks.

For the full game rules, please consult the current version of the [VEX IQ Game Manual,](https://content.vexrobotics.com/docs/viqc-rise-above/GameManual-12012020.pdf) including the section on Live Remote Tournament Rules.

All student and adult participants must abide by the [REC Foundation Student Centered Policy](https://www.roboticseducation.org/documents/2019/08/student-centered-policy-rec-foundation.pdf/) as noted in rule **<G2>** , and the [REC Foundation Code of Conduct](https://www.roboticseducation.org/documents/2019/08/recf-code-of-conduct.pdf/) as noted in rule **<G1>** of the [Game Manual.](https://content.vexrobotics.com/docs/viqc-rise-above/GameManual-12012020.pdf)

# <span id="page-2-1"></span>**LRT Coach/Mentor Team Facilitator Policy**

The REC Foundation provides a number of remote competition options for teams. By registering and participating in remote competitions, your team is required to perform additional tasks and engage in a heightened level of event preparation. This section outlines the roles and responsibilities for the coach or mentor who registers their team for a Live Remote Tournament.

While remote competitions provide an opportunity for student-centered engagement, many of the challenges with remote competitions result from teams being unprepared (e.g., failing to properly set up their fields or equipment, not reading the Game Rules or other documentation related to Live Remote Tournaments). As a robotics community, we want every participant to have a positive competition experience, which is why we are providing this guidance to coaches and mentors who participate in Live Remote Tournaments.

All teams registered for a Live Remote Tournament will need to appoint a team Facilitator to ensure the integrity of the event. At a minimum, the Facilitator will:

- Be an adult of 18 years or older and not enrolled in high school. The Facilitator can be the Coach, the Primary Contact, or an adult Mentor.
- Provide their full name at the start of the event.
- The Facilitator will also provide the Event Partner with a day of contact phone number prior to the event.
- Read and be familiar with the current game and the Live Remote Tournament rules as listed in the [VEX IQ Game Manual.](https://content.vexrobotics.com/docs/viqc-rise-above/GameManual-12012020.pdf)
- Read all REC Foundation documentation and understand the requirements for teams participating in Live Remote Tournaments, including the [LRT Team Instructions](https://www.roboticseducation.org/documents/2021/01/viqc-lrt-team-set-up-and-instructions.pdf) and the [LRT Field and Technology](https://www.roboticseducation.org/documents/2021/01/viqc-lrt-field-and-technology-inspection-checklist.pdf) Inspection Checklist.

The Facilitator must:

- ❏ Review all aspects of the event on RobotEvents.com prior to registering and follow up on all communications from the Event Partner in a timely manner.
- ❏ **Pre-Event Setup**: Read, understand, and follow all items covered in the LRT Team Instructions and the [LRT Field and Technology Inspection Checklist.](https://www.roboticseducation.org/documents/2021/01/viqc-lrt-field-and-technology-inspection-checklist.pdf), including correct field setup. If you have a question or concern, you need to raise this issue well before the event.
- ❏ **Inspection**: Ensure the team can confirm that the team's robot is ready to pass an official inspection using the [VEX IQ Robot Inspection Form.](https://www.roboticseducation.org/documents/2019/09/viqc-robot-inspection-checklist.pdf/)
- ❏ **Safety**: Ensure that all equipment is safely set up and that all local health and safety rules are being enforced; see [REC Foundation Covid-19 Policy -](https://www.roboticseducation.org/documents/2021/01/rec-foundation-general-covid-19-policy.pdf) Student Safety at [Remote Events](https://www.roboticseducation.org/documents/2021/01/rec-foundation-general-covid-19-policy.pdf) (found in the Documents tab for all event pages on RobotEvents.com).
- ❏ **Match Readiness**: Ensure the team is ready before every match! Actively monitor the match schedule for the team, and ensure the team and field are ready 2 to 3 matches prior to your match; teams must not practice on their field during this time. Additionally:
	- ❏ Field is correctly set up with all game elements correctly placed.
	- ❏ Confirm that the robot placement is as per the Game Manual.
	- ❏ Confirm that the field layout including the LRT Field and [Technology Inspection](https://www.roboticseducation.org/documents/2021/01/viqc-lrt-field-and-technology-inspection-checklist.pdf)  [Checklist.](https://www.roboticseducation.org/documents/2021/01/viqc-lrt-field-and-technology-inspection-checklist.pdf) has been completed and the team remains in compliance for the duration of the event.
	- ❏ Confirm that the camera is operational and captures the full field correctly aligned with appropriate lighting.
	- ❏ Confirm working audio capability with the event.
- ❏ **Scoring**: Per the Game Manuals, any questions of scoring must be raised by Drive Team members only. The Facilitator will not make a ruling or provide any opinion as to any aspect of the Match. This is the sole responsibility of the Head Referee.
- ❏ **Physical Presence**: The Facilitator must be physically present at all times at the immediate location where the Live Remote Tournament matches are occurring and may not be in another room or nearby at the site.

Every coach or mentor who registers their team for a Live Remote Tournament should meet these responsibilities. The failure to meet any of these requirements may result in a negative experience for your team and other event participants. In some instances this may result in a violation of G1 and the [REC Foundation Code of Conduct.](https://www.roboticseducation.org/documents/2019/08/recf-code-of-conduct.pdf/) The REC Foundation, our Event Partners and all participating teams need and appreciate your commitment and support in achieving a quality competition experience.

# <span id="page-4-0"></span>**Engaging Your Team & Social Distancing**

One of the goals of Live Remote Tournament gameplay is to give teams opportunities to play in exciting cooperative matches while being able to maintain physical isolation from one another. Every LRT event is automatically live streamed via a YouTube link found on the event's information page on RobotEvents.com. Sharing that link will allow spectators to follow along with the event with a slight delay from the live event.

Teams will be participating from public venues such as gymnasiums, but also classrooms, homes, garages, libraries, and many other non-traditional event locations. Teams should test their camera setup early and be aware of what is visible in their backgrounds. Many teams may choose to include banners, team signs, or other appropriate decorations around their event space. Teams are encouraged to have fun and show their team spirit!

Please be mindful of any health and safety regulations in your area. The health and safety of all participants should be top priority for every team.

# <span id="page-4-1"></span>**Document Overview**

The instructions in this guide are divided into five sections:

#### **[Section 1:](#page-5-0) Technology & Equipment Requirements**

This section will explain the technology and equipment requirements needed to participate in a Live Remote Tournament.

#### **[Section 2:](#page-5-2) Field and Technology Setup**

This section will explain best practices for setting up your field and equipment. It does not replace the Field & Technology Inspection document, but rather is an annotated guide for meeting those requirements.

#### **[Section 3:](#page-8-1) Connecting to an Event Procedures**

This section will show the step-by-step procedures teams will follow to connect to an event.

#### **[Section 4:](#page-10-0) In-Event Procedures**

This section will show the step-by-step procedures teams will follow while in the event.

### **[Section 5:](#page-13-0) Troubleshooting**

This section will give guidance on how to solve common issues.

# <span id="page-5-0"></span>**Section 1: Technology & Equipment Requirements**

**Note:** All equipment should be set up and dedicated to a single team in the tournament - teams are unable to share equipment with this format.

<span id="page-5-1"></span>**Technology & Equipment Requirements**

- Active and paid team registration on RobotEvents.com
- Full competition field and game elements (VIQC)
- Computer solely dedicated to using the Live Remote Tournament platform on RobotEvents.com by a single team
	- o Chrome web browser installed
- Internet access
	- $\circ$  It is recommended teams used a wired ethernet connection whenever possible
- Connected USB webcam (720p or higher resolution) that can be set up to provide a full view of the field and driver station; a tripod or other device may be needed to hold the camera in place.
- VIQC Robot with [updated firmware](https://www.vexrobotics.com/iq/products/vexos)
- An additional monitor or TV screen/projector for viewing your alliance partner as well as Event Chat from the driver station.

**Safety Note:** Like an in-person event, Teams must ensure that they can set up their equipment and field safely in accordance with the Game Manual and Safety Rule **<S1>**.

# <span id="page-5-2"></span>**Section 2: Field & Technology Setup**

<span id="page-5-3"></span>**VEX IQ Field & Camera Setup** 

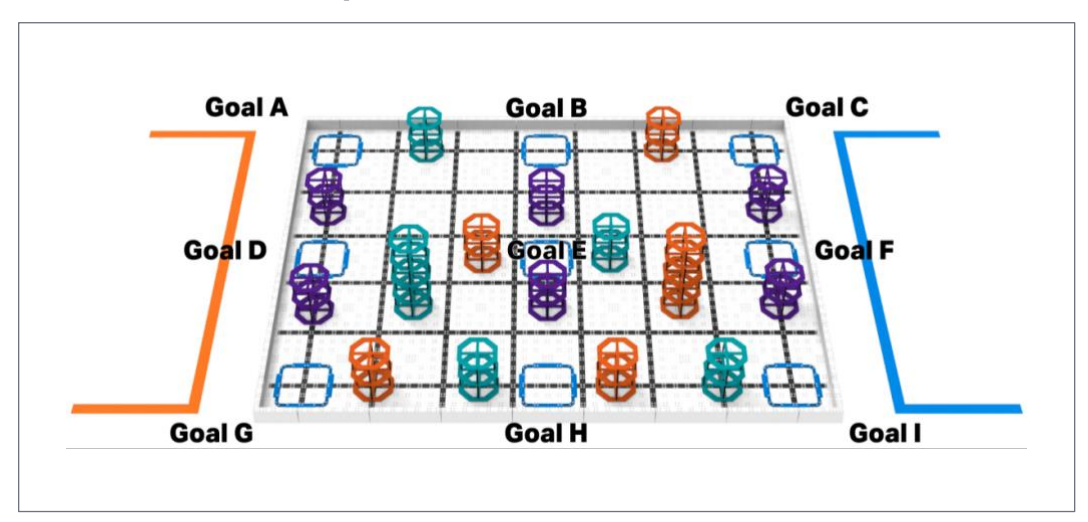

❏ Team's camera must be placed on the "audience side" of the field, i.e. Goal A should be in the upper left corner of the webcam feed **as per rules <LRT1> and <RSE7>** in the [VEX IQ Game Manual.](https://content.vexrobotics.com/docs/viqc-rise-above/GameManual-12012020.pdf)

- ❏ The Driver(s), Robot, Controller, and **complete & unobstructed competition field including the field perimeter** must remain on camera at all times during the match.
	- A starting recommendation is to place your web camera 4 feet back from the field and 5 feet above the level of the field, but the exact camera placement is dependent on your camera and setup as per rules **<LRT1> <RSE7>** in the [VEX](https://content.vexrobotics.com/docs/viqc-rise-above/GameManual-12012020.pdf)  [IQ Game Manual.](https://content.vexrobotics.com/docs/viqc-rise-above/GameManual-12012020.pdf)
- ❏ Field should be properly set up as shown in the above image in accordance with rule **<LRT3>.** Game elements are always set up the same way no matter what starting position the team is using.
- ❏ Prior to a Match, a Head Referee will verify each Team's field layout and request any adjustments as needed. A Team will not be permitted to play in a Match until the Head Referee has approved their field layout; refusal to comply with any requested adjustments **in a timely manner** may be considered a violation of **<G1>** at the Head Referee's discretion.
- ❏ Teams are responsible for setting up their own fields please keep a copy of the above diagram handy for reference and reset your field in a timely manner.

# <span id="page-6-0"></span>**VEX IQ Camera & Technology Setup**

Computer/Technology Requirements:

- ❏ A computer (LRT Computer) with Google Chrome browser installed.
	- **Note:** This computer must be solely dedicated to using the Live Remote Tournament platform on RobotEvents.com and cannot run other video streamlining tools or apps (e.g., Discord, Zoom, etc.) during the event as it prevents video from appearing correctly.
- ❏ External USB Webcam (720p or higher resolution) connected to LRT Computer
- ❏ Camera is set up to provide a full view of the field and driver station.
	- **Note:** This **cannot** be an integrated camera. It must be an **external USB** camera.
		- **Note:** It is recommended that teams have enough slack in their camera connection to prevent the unintended movement of the camera, possibly using a 10 foot or less USB extension cable.
- ❏ The camera must be mounted to a tripod, stand, or fixture.
- ❏ The field and camera should be well lit with even and consistent light sources. **Note:** Windows and off-color light sources should be avoided.

Recommended Additional Equipment:

❏ A large monitor or screen for viewing your partner's field and the Event Chat from the driver's station

**Note:** This may require running a cable from a laptop or computer to a larger screen more conveniently placed.

❏ External speakers for hearing match sounds and referee/announcer instructions clearly from your driver's station.

All cables should be taped down to prevent tripping hazards, and the setup for all electronics must maintain the safety of participants as a top priority.

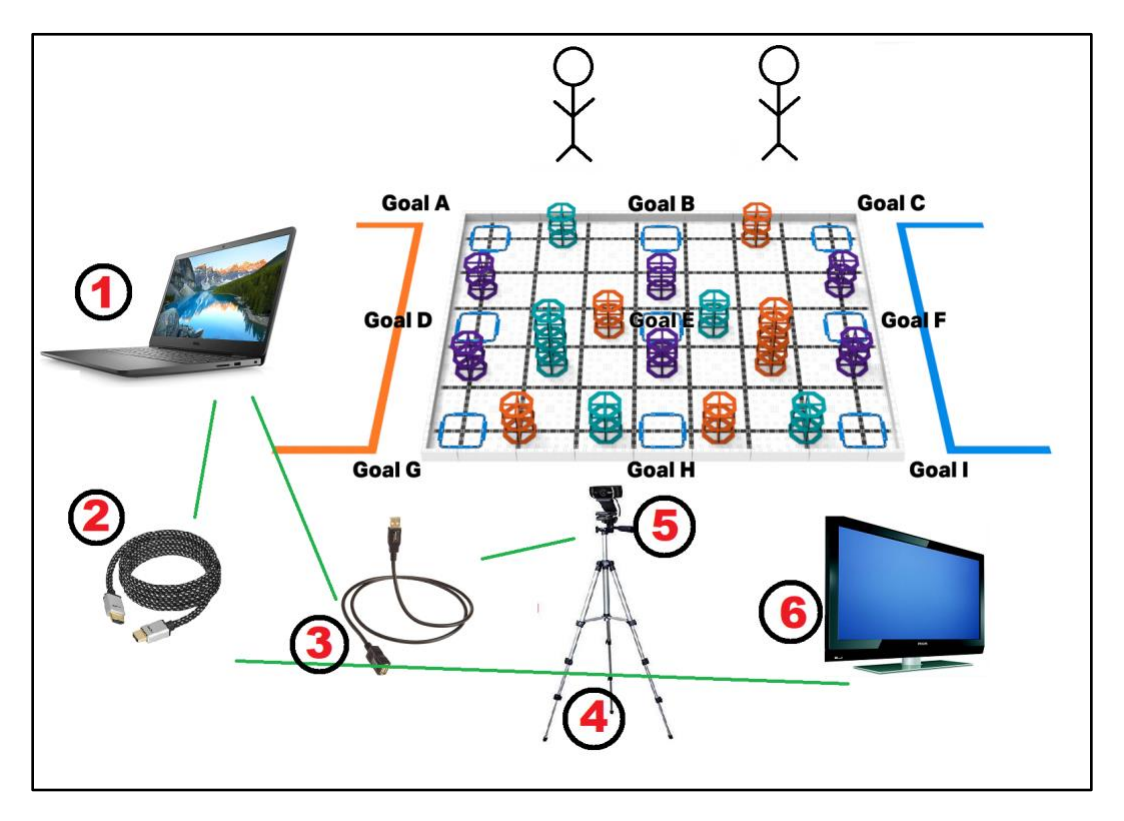

<span id="page-7-0"></span>**Example Technology & Field Layout**

This image is a sample diagram of the equipment you will need to participate in a Live Remote Tournament. Labeled items:

- 1. Laptop or computer
- 2. Video cable to connect to a large display
- 3. USB extension cable to connect computer to camera. (This may not be needed depending on your setup/equipment)
- 4. Camera tripod or stand
- 5. USB web camera
- 6. Large display for viewing the match from the driver's position

# <span id="page-7-1"></span>**Pre-Event Camera and Video Set-Up**

Teams should test their computer setup ahead of the event, including webcam, microphone, and speakers. Testing in advance gives teams time to troubleshoot issues before competing.

You can test out your webcam and computer in the [practice.robotevents.com](http://practice.robotevents.com/) system. If you are not able to view your webcam or get your computer to work on practice.robotevents.com please contact [centralsupport@roboticseducation.org](mailto:centralsupport@roboticseducation.org) or use the chat on the bottom right-hand side of the screen.

It is recommended that teams set up a large TV/monitor, if available, to be able to extend their monitors to be able to view other teams' fields better. Teams may also consider using an external set of speakers pointed at the driver's station so teams can clearly hear the audio stream.

### <span id="page-8-0"></span>**Team Communications**

Teams should make use of the Live Remote Tournament in-event private chat feature in the upper right corner of the interface to contact the Tournament Operator and other teams. When teams use the chat feature to talk directly with each other, that information is not shared with other teams or the Tournament Operator. A red dot indicator will appear next to the chat button to indicate that a team has an unread message.

For emergency communications (i.e., a team's Internet goes down and they cannot communicate with the event) teams should provide the Event Partner with the contact information for the team Facilitator – the coach or other responsible adult who will be supervising Students during the event. If you have questions about the event, The Event Partner's event day contact information is found on the event's General Information page on RobotEvents.com.

# <span id="page-8-1"></span>**Section 3: Connecting to Event Procedure**

### <span id="page-8-2"></span>**Step 1: Registering for the Event**

Teams need to be registered for the correct Live Remote Tournament on RobotEvents.com. To find events, visit [www.robotevents.com](http://www.robotevents.com/) and search by program and event type "Live Remote Tournament." Teams are able to attend LRT events outside of their geographic region.

### <span id="page-8-3"></span>**Step 2: Logging into the LRT System**

On the day of the event, the **Primary or Secondary Contact** on robotevents.com for the registered team needs to be logged into their RobotEvents.com account via the Google Chrome web browser on the same computer the team will be using for audio and video for the Live Remote Tournament.

Once logged in, the coach should go to [remote.robotevents.com](http://remote.robotevents.com/) and select the desired team registered for the event from the dropdown menu. If you have selected the incorrect team, you may be able to change it via the gear icon on the top right-hand side of the screen and select "Change Teams."

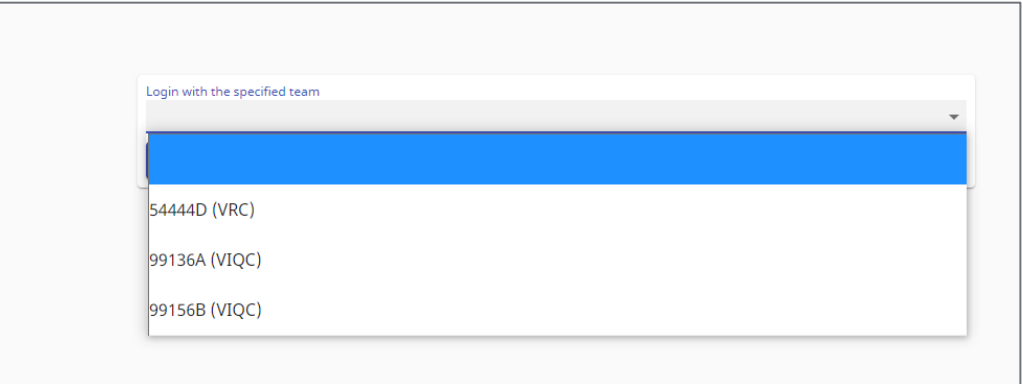

*All teams in a coach's RobotEvents.com account should appear in a drop-down list. Only one team can be selected per computer.*

# <span id="page-9-0"></span>**Step 3: Setting up Audio & Video Inputs**

Once the team logs into the remote.RobotEvents.com remote system, the team will be asked to connect their webcam (and be prompted to make sure their field fits in the purple outline) and select their microphone.

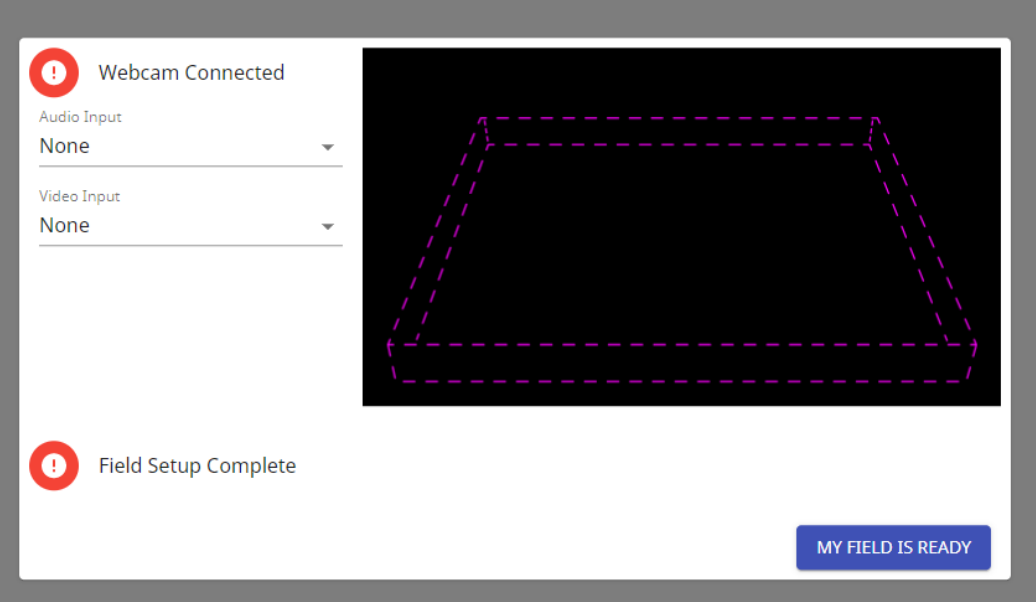

### <span id="page-9-1"></span>**Step 4: Joining the Live Remote Tournament**

If the team logs on before the Tournament Operator has started the event, the team will be sent to the practice match lobby at practice.robotevents.com. This is a great opportunity to test your camera setup and practice driving with other teams logged into the practice system.

**Once the Tournament Operator has started the event**, the team will see a pop up on the bottom of their screen that will allow them to join the event by selecting "Go to Event." Once a team joins the event, they will be automatically placed into the Event Lobby. In the Event Lobby, teams can view the match list on the left hand side of the screen. Teams can communicate with the other teams and event staff via both the public Event Chat on the right-hand side of the screen and private chat by clicking on the icon in the upper right hand side and selecting who they wish to chat with. This is useful for discussing strategies with future alliance partners. The team will remain in the lobby until the Tournament Operator starts a match the team is participating in.

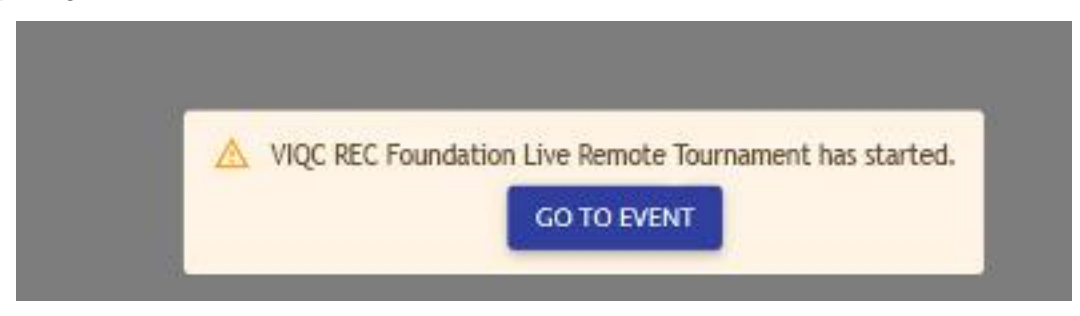

*This is the pop-up notification that a Tournament Operator has started an event that a team is registered for.*

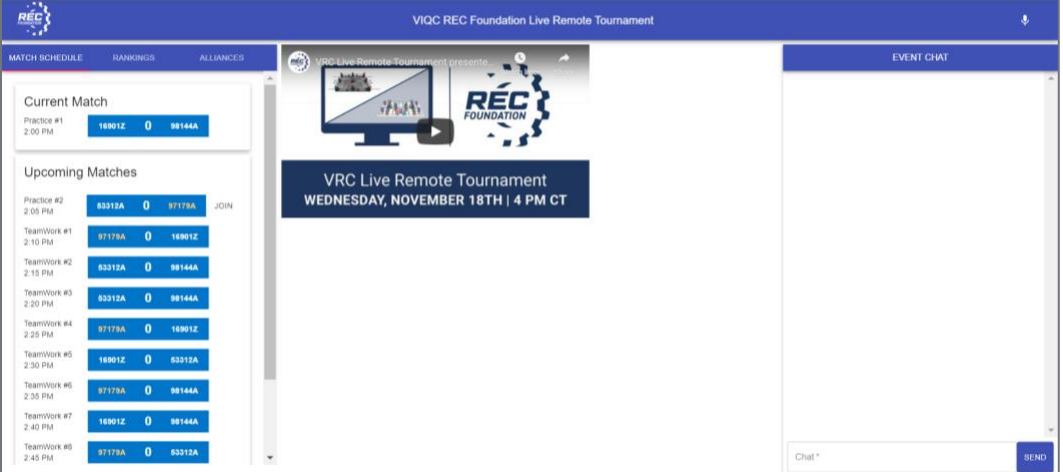

*This is a view of the lobby screen, with the match list on the left and event chat on the right, link to join the livestream in the center. A team's number will be highlighted in yellow for their upcoming matches.*

# <span id="page-10-0"></span>**Section 4: In-Event Procedures**

# <span id="page-10-1"></span>**Step 1: Joining a Match**

Teams will be automatically joined to the match when the Tournament Operator clicks on the "Start Match" button.

### <span id="page-11-0"></span>**Step 2: The Ready Check**

When the Tournament Operator asks for a "Ready Check", click on the "Ready" button to show that the team is ready for the match. This is analogous to giving the referee a thumbs up at an in-person event to show they are ready to start their match. Teams should check that their robot, field, and video connections are ready before confirming the Ready Check. Teams should contact the Tournament Operator via the match chat if there is an issue preventing them from competing.

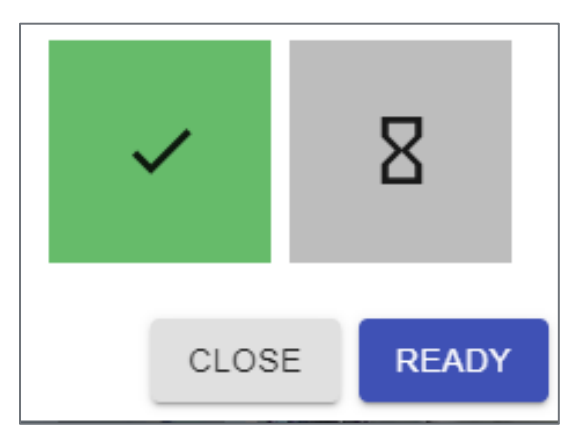

# <span id="page-11-1"></span>**Step 3: Match Start/Playing the Match**

Once the match is started, there will be a 5 second countdown on the match timer, along with an audio prompt. The timer for the match is located in the top center of the screen between the team numbers and current score. The match then starts, and teams play for 1 minute.. At the end of the match, once the timer reaches zero, teams should place their controllers down. Elements that are scored after the timer reaches zero will not be counted towards a team's score.

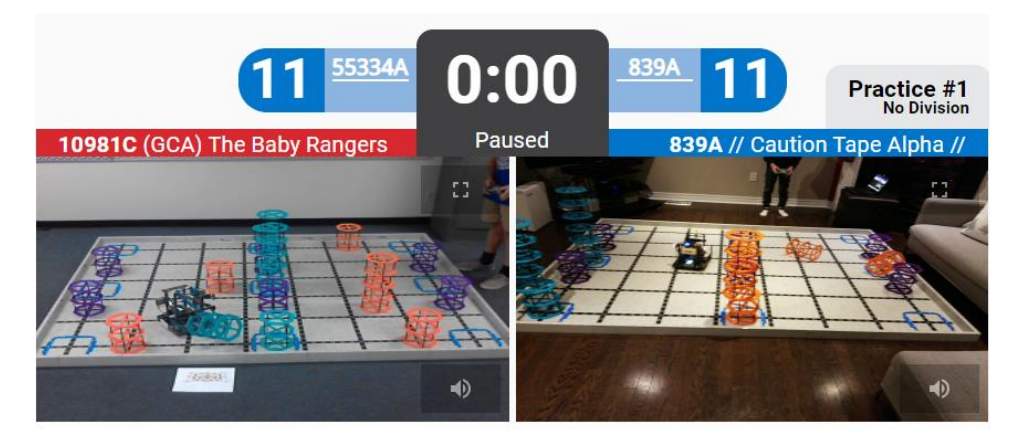

*This is a view of a match.* 

### <span id="page-12-0"></span>**Step 4: Scoring the Match**

Once the match is completed, the scorekeeping referees will record the scored objects in each position. You may be asked to move your robot out of the way if it is blocking the view of a potentially scored object or verify a scored object in the match chat.

### <span id="page-12-1"></span>**Step 5: Finalizing the Score**

Once all objects are scored and the score is announced, the Tournament Operator will select "Finalize Score" which will then send the team back to the event lobby space. Teams should then reset their field in preparation for their next match.

### <span id="page-12-2"></span>**Step 6: Repeat for Additional Matches**

Repeat the previous steps for each Practice and Qualification Match until all of your team's matches are complete.

### <span id="page-12-3"></span>**Step 7: Finals Matches and Alliance Selection**

Once the last Qualification Match is completed, the Tournament Operator will automatically create the Finals Matches by pairing each team with their partner for Finals Matches. These matches will be found on the left-hand side of the screen once the Tournament Operator completes the set up and verifies all teams included in finals. This process is outlined in the Game Manual.

Teams will likely be given a few minutes to strategize with their partner before Finals Matches begin.

### <span id="page-12-4"></span>**Step 8: Finals Matches**

Continue onto the Finals Matches and play them using the same procedures as Practice and Qualification Matches.

### <span id="page-12-5"></span>**Step 9: End of Event**

Once all the Finals Matches are completed and scores are finalized, the event will end. When the Tournament Operator ends the event, the team will be sent back to the RobotEvents.com information page of the event they just participated in..

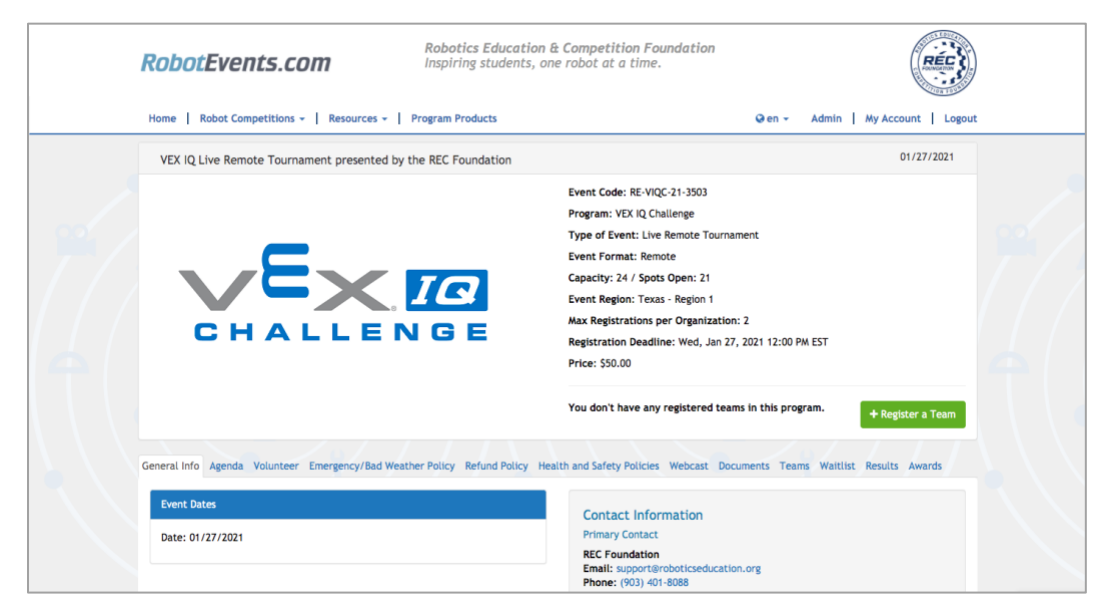

*This is what teams currently see after an event has been ended and finalized.*

# <span id="page-13-0"></span>**Congratulations! You have completed a Live Remote Tournament!**

# <span id="page-14-0"></span>**Section 5: Troubleshooting**

<span id="page-14-1"></span>**Setup: Installing Google Chrome** 

- 1. [Download](https://www.google.com/chrome/) and install Google Chrome.
- 2. Use Google Chrome browser to log into [RobotEvents.com.](https://remote.robotevents.com/#/)

<span id="page-14-2"></span>**Setup: Clearing Google Chrome Cache and Cookies**

<span id="page-14-3"></span>**Problem: User Cannot Switch LRT Login to Correct Team:**

- 1. On Google Chrome, on the top bar (where you type in the web address), click on the three dots on the right-hand side of the screen.
- 2. Click on "Settings"
- 3. Scroll down to "Clear Browsing Data"
- 4. Make the range at least 24 hours and ensure all options are checked off
- 5. Then select "Clear Data"
- 6. Close Google Chrome and Reopen before going back to Remote.RobotEvents.com

<span id="page-14-4"></span>**Problem: Teams' own video not working**

**Symptoms:** The team sees one of the following instead of their own video feed:

- 1. A Black Screen
	- a. **Solution:** Have the team go through the Audio and Video Selection tool again by refreshing the page. If the team can see the webcam video feed properly have them finish the setup process. If they see a black screen on the preview have them verify that Chrome is given access to the webcam in Chrome's settings. If this is enabled have them go to<https://webcamtests.com/> to make sure their webcam is working properly.
- 2. A Webcam Driver Error
	- a. **Solution**: Either change the webcam or remove the camera as a device and then re-add it to download the drivers again. This error is indicative that your webcam driver has stopped working properly.

<span id="page-14-5"></span>**Problem: Team is not able to select the "my field is ready" button on setup**

**Symptoms:** The "My Field is Ready" button is greyed out after they have selected 'audio" and "video" sources, and have completed the controller pairing process correctly (if applicable)

**Solution:** Have them deselect an audio source to "none" or a different audio source by refreshing the page.

### <span id="page-15-0"></span>**Problem: Team cannot see another team's video**

**Possible Symptoms:** Team is able to see their own video but can see one of the following

- 1. See black screens for all of the other teams
	- a. **Solution:** Have them wait 8 seconds since the last refresh of the page, have them refresh the entire page. If the team is using Wi-Fi, recommend for them to get a hardwired connection. Verify that the team is connected to the LRT System as well.
- 2. See black screens for some of the other teams
	- a. **Solution:** Have them wait 8 seconds from the last refresh if not refresh the page. This might be an issue with the other team having a poor connection that is struggling to connect. It could also be a video processing problem where the computer cannot keep up with rendering all the video feeds
- 3. Team sees video feed, but it is highly pixelated
	- a. **Solution:** This might be an internet connection issue, verify that they have a wired connection, or their computer might be struggling to process the video.

#### <span id="page-15-1"></span>**Problem: Timer Synchronization**

**Symptoms:** A team's timer is not synchronized with the rest of the teams or EP.

**Solution:** The team has to select the computer's time/clock settings and make sure that their clock is synchronized (see below screenshot), if not they have to hit the "sync now" button.

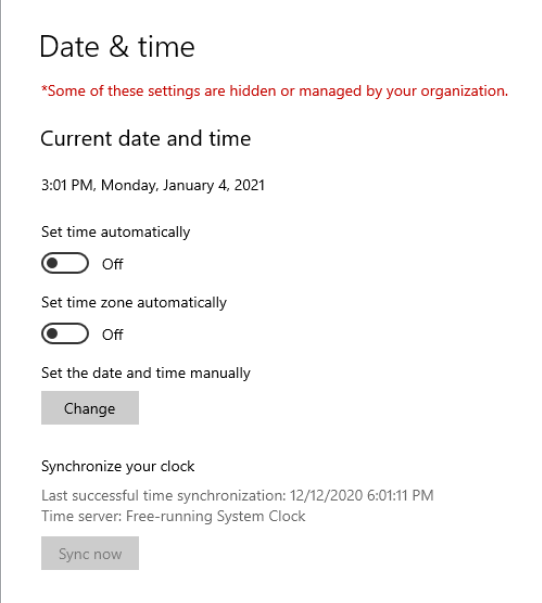

### <span id="page-16-0"></span>**Problem: Team Cannot Hear Event Audio**

**Solution:** Have the team verify that their audio settings on their computer is set up properly (have the correct output device and that it is not muted).

### <span id="page-16-1"></span>**Problem: Camera View Seems to "Zoom In" During Event**

**Symptoms:** Camera view was fine during inspection but seems to "zoom in" at some point during the LRT competition

**Cause:** Drop in processing power may cause a team's outbound video feed to downgrade resolution which may in turn changes the aspect ratio.

**Solution:** Team will need to readjust camera to reframe field properly closing down background process may free up processing power.